## **Tutoriel pour saisir les vœux mouvement spécifique :**

Vous devez vous rendre sur l'application « **Iprof** » (pour vous rendre sur « Iprof », vous pouvez à l'aide d'un moteur de recherche, taper les mots clés « Iprof + nom de votre académie »), muni de votre identifiant et de votre mot de passe. L'identifiant est généralement : [pnom@ac-academie.fr.](mailto:pnom@ac-academie.fr) « p » étant la première lettre de votre prénom. Parfois, il peut y avoir un chiffre.

Après connexion, vous arrivez sur la fenêtre suivante :

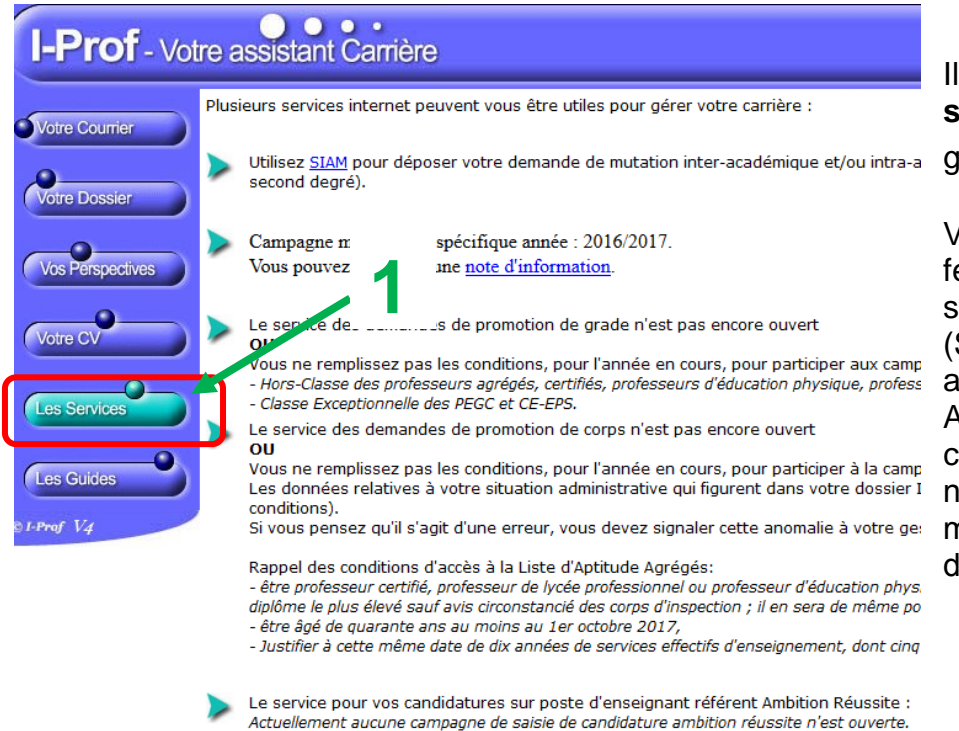

Pour saisir une demande de mutation, cliquez sur **2**.

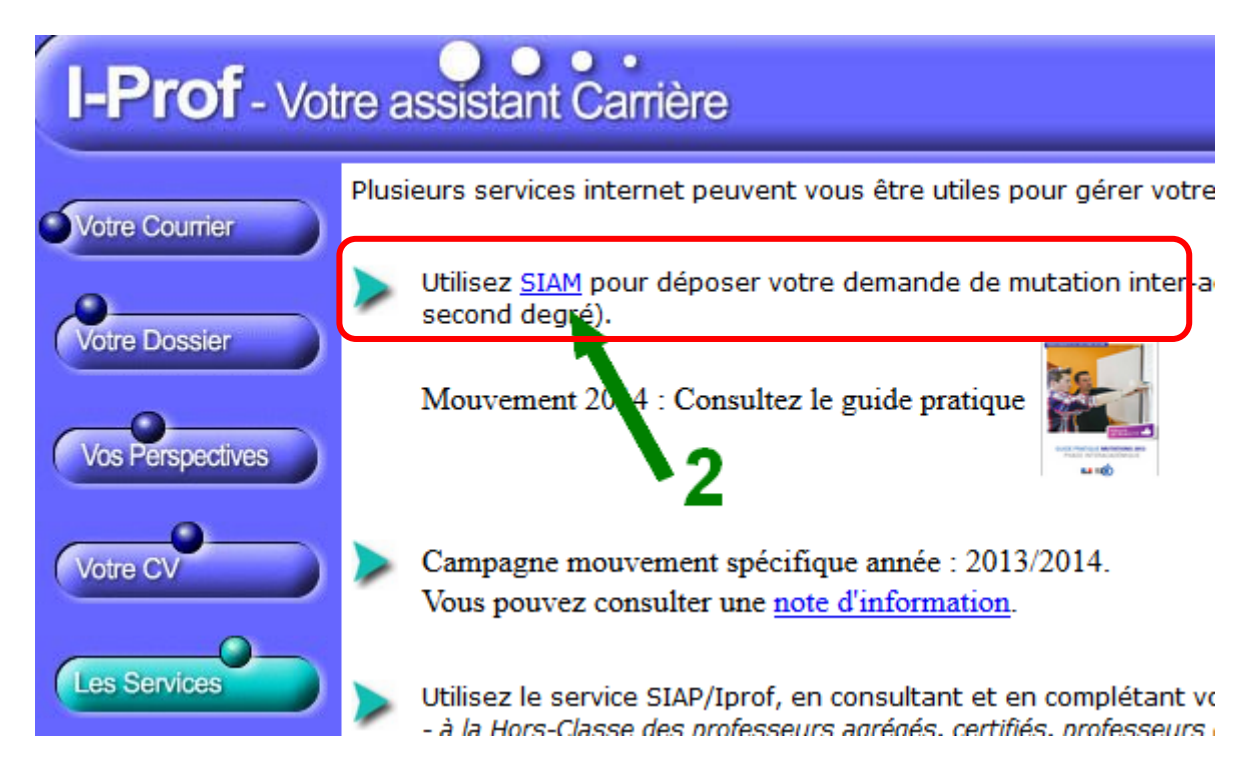

Il faut vous rendre dans « **les services** », sur le menu de

gauche, cliquez sur **1**.

Vous serez dirigé vers une fenêtre qui vous offre plusieurs services, dont celui de « **SIAM** » (Système d'information et d'aide aux *mutations*)

A ce stade, vous pouvez consulter le guide pratique, les notes d'information du mouvement spécifique et d'autres services.

Votre connexion va être dirigée vers un serveur (**SIAM**), indépendant de « **Iprof** » et sécurisé.

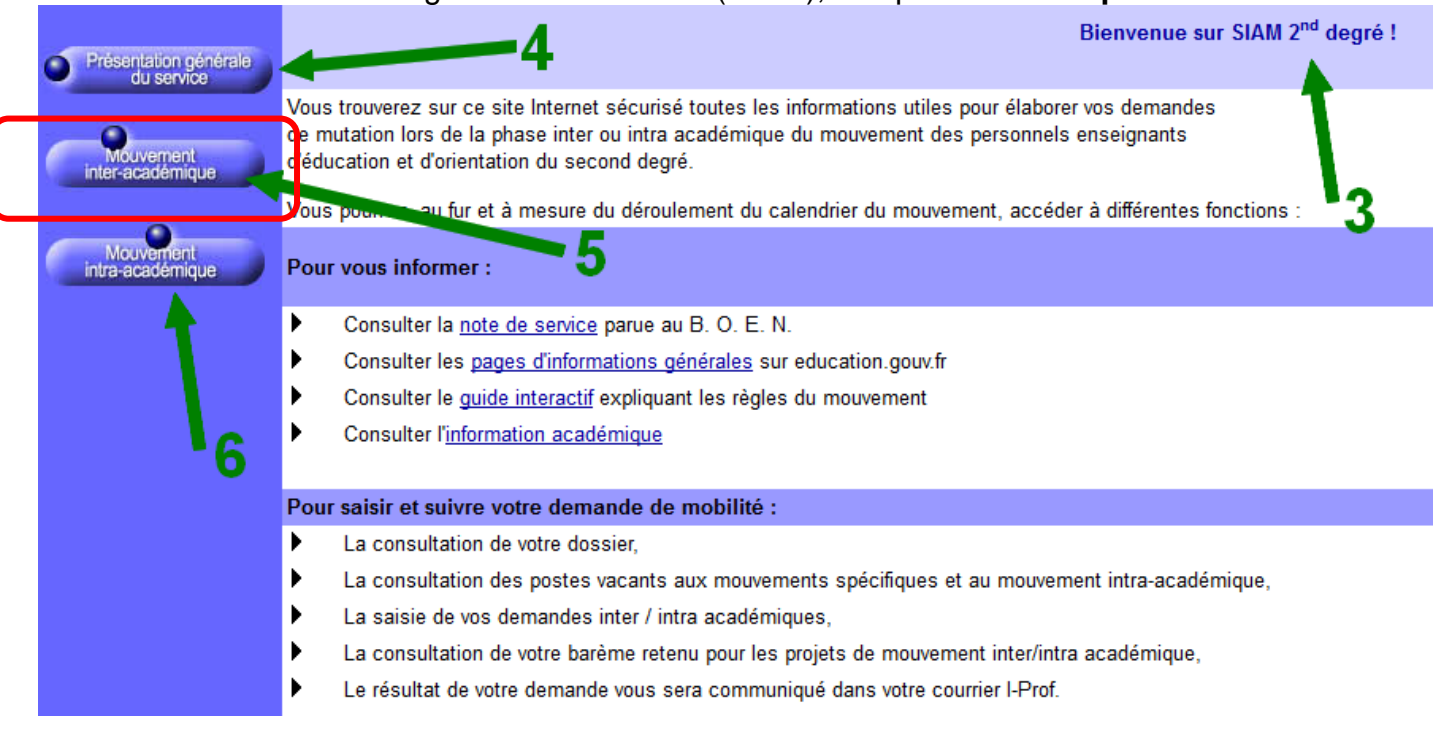

**3** : Cela vous indique que vous êtes sur SIAM.

**4** : Pour consulter les notes de services, les pages d'informations générales ou le guide interactif.

**5** : **Pour saisir votre demande de mutation inter-académique**.

**6** : Pour saisir votre demande intra-académique, après la phase inter. A noter que si vous changez d'académie, vous vous connecter sur votre espace « **Iprof** » qui vous redirigera automatiquement vers le **SIAM** de votre académie d'accueil.

Pour saisir votre demande de mutation, cliquez sur **5**.

## Bienvenue sur le site de l'académie de

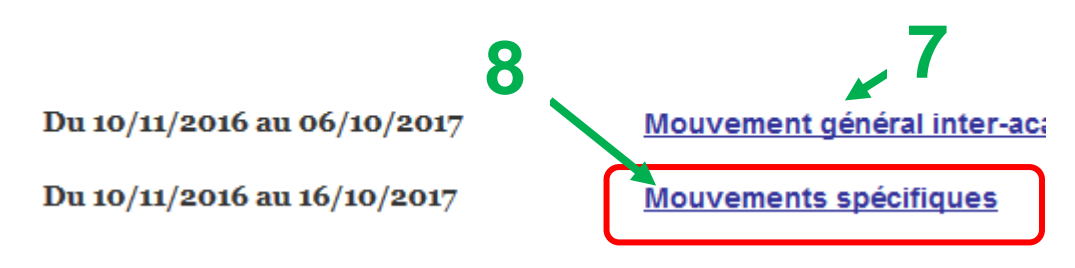

## **2 possibilités :**

Saisir une demande **générale** de mutation inter-académique, cliquez sur **7** (voir tutoriel mouvement inter-académiqe)

31 vœux possibles. Les vœux sont des académies.

Saisir une demande **spécifique** de mutation, cliquez sur **8**.

Ce sont des postes à profil particulier. Les vœux sont généralement des établissements, ou des zones géographiques s'il n'y a pas de postes libres. Vous pouvez consulter la liste des postes vacants, et formuler 15 vœux. Attention, les vœux mutation spécifique sont prioritaires sur les vœux inter-académiques.

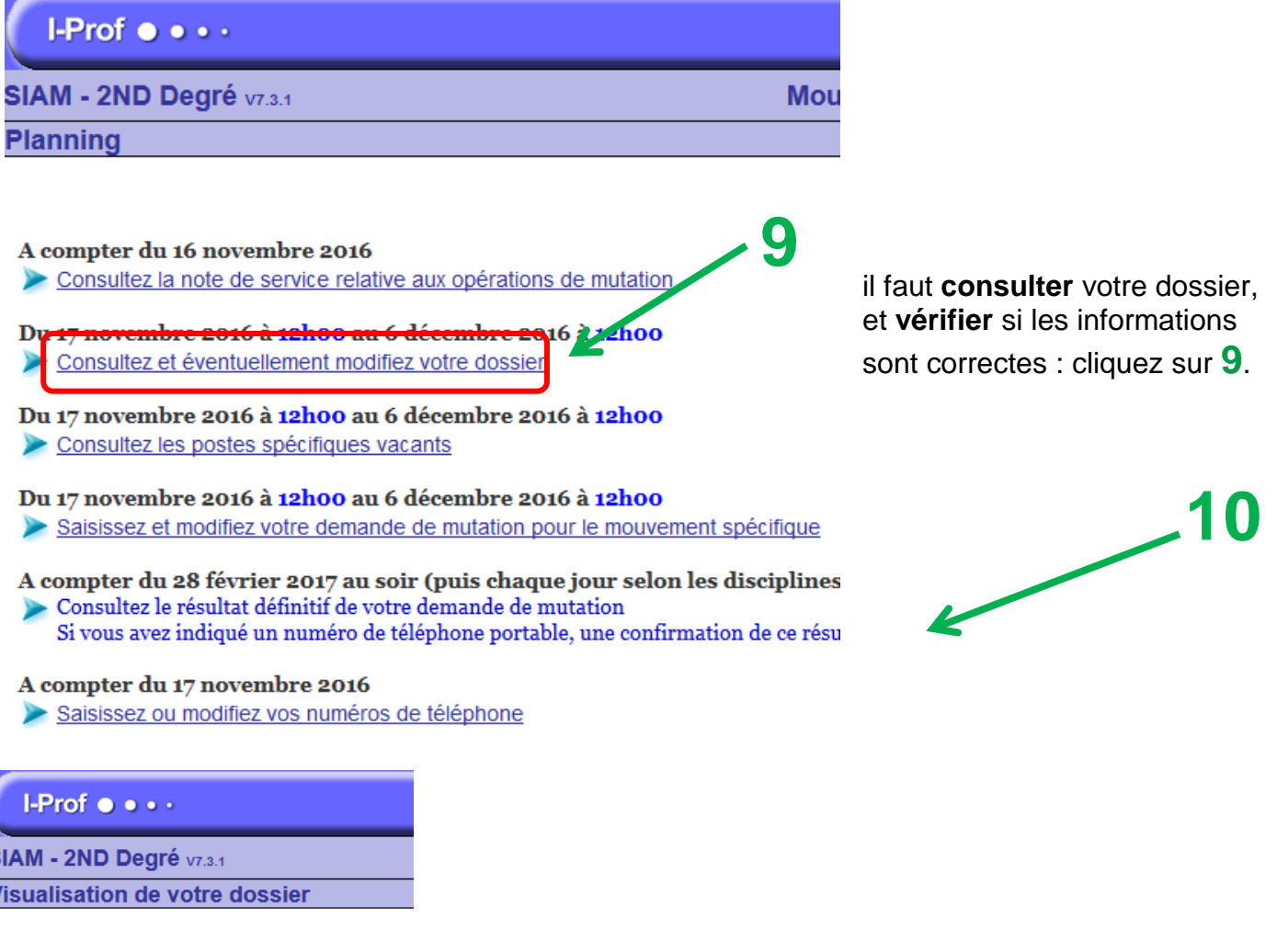

SIAM vous permet de vérifier les informat

**Situation administrative** 

Vous êtes Vous habitez Votre ancienneté est de Votre échelon est le

*Important : Vous pourrez reporter des éventuelles corrections sur la confirmation papier, en rouge. Fournir les pièces justificatives afférentes et faire une photocopie de l'ensemble de votre demande, que vous ferez parvenir à l'administration ainsi qu'au SE-UNSA pour un suivi de votre dossier de mutation.*

Votre dossier est composé d'un seul onglet « **Situation administrative** » : Vérifier ces informations et cliquez sur **« Modifier »** pour les éventuelles modifications à apporter.

Ensuite, retourner au menu précédent, en cliquant sur « **Retour (12)** ».

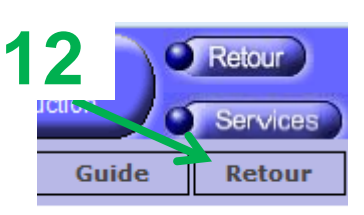

Le site affiche de nouveau le menu général du mouvement inter-académique. Vous allez désormais **pouvoir consulter les postes**.

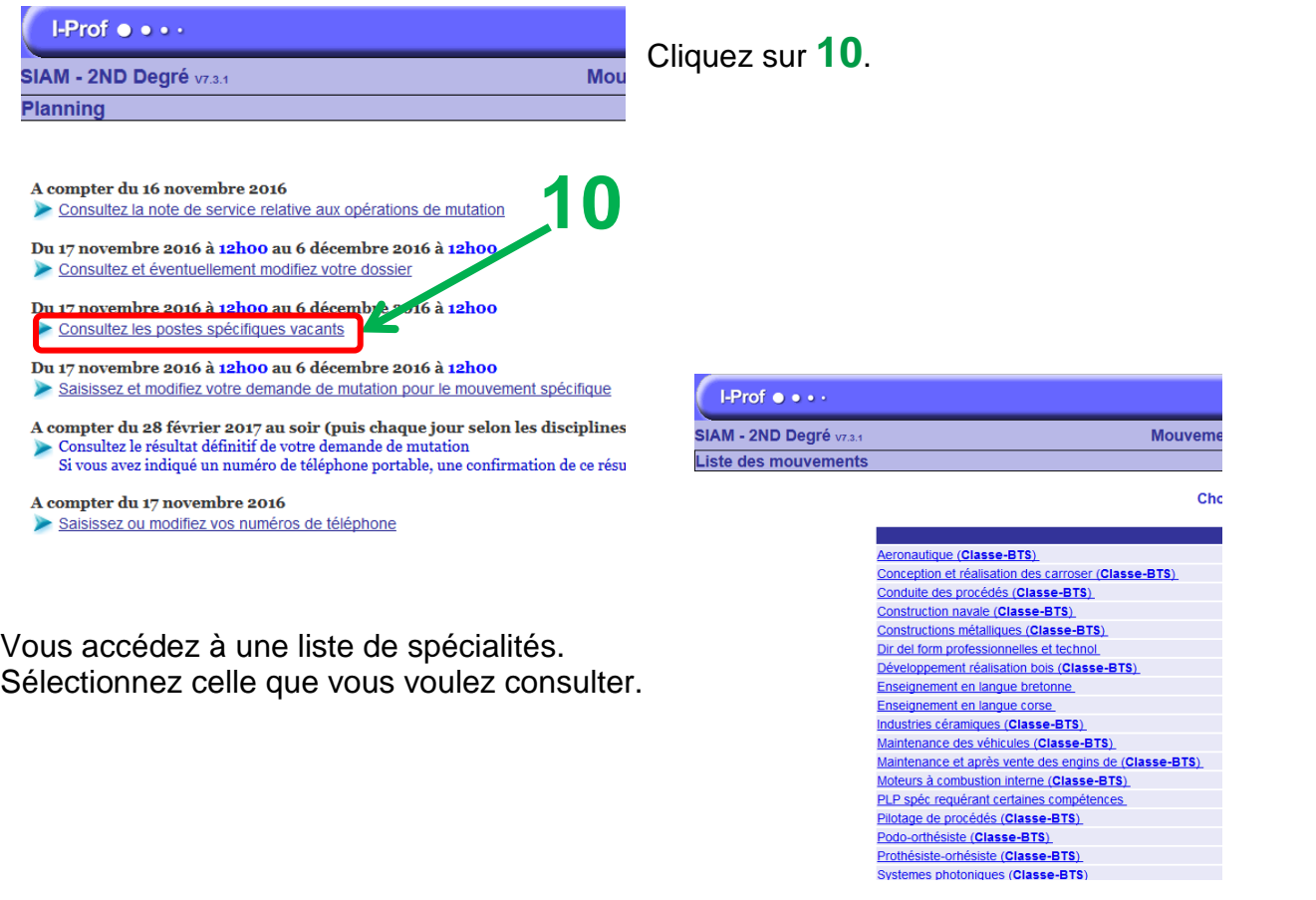

Ensuite, retourner au menu précédent, en cliquant sur « **Retour (12)** ».

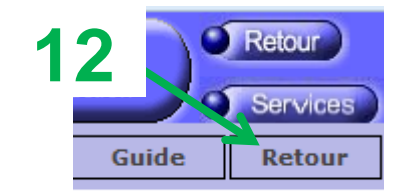

Le site affiche de nouveau le menu général du mouvement interacadémique. Vous allez désormais **pouvoir faire vos vœux**.

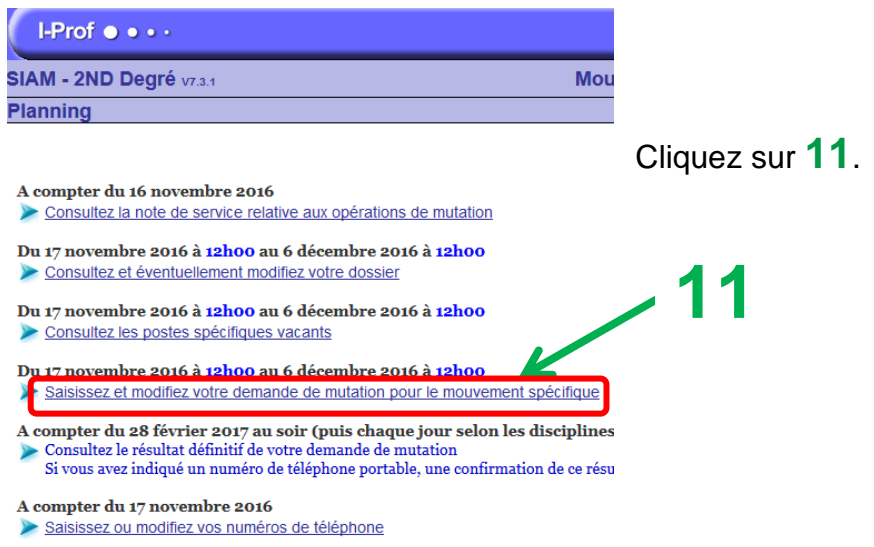

Vous allez accéder à la même fenêtre qu'en cliquant sur **10**, mais cette fois, c'est pour définir dans quel libellé vous allez faire votre demande.

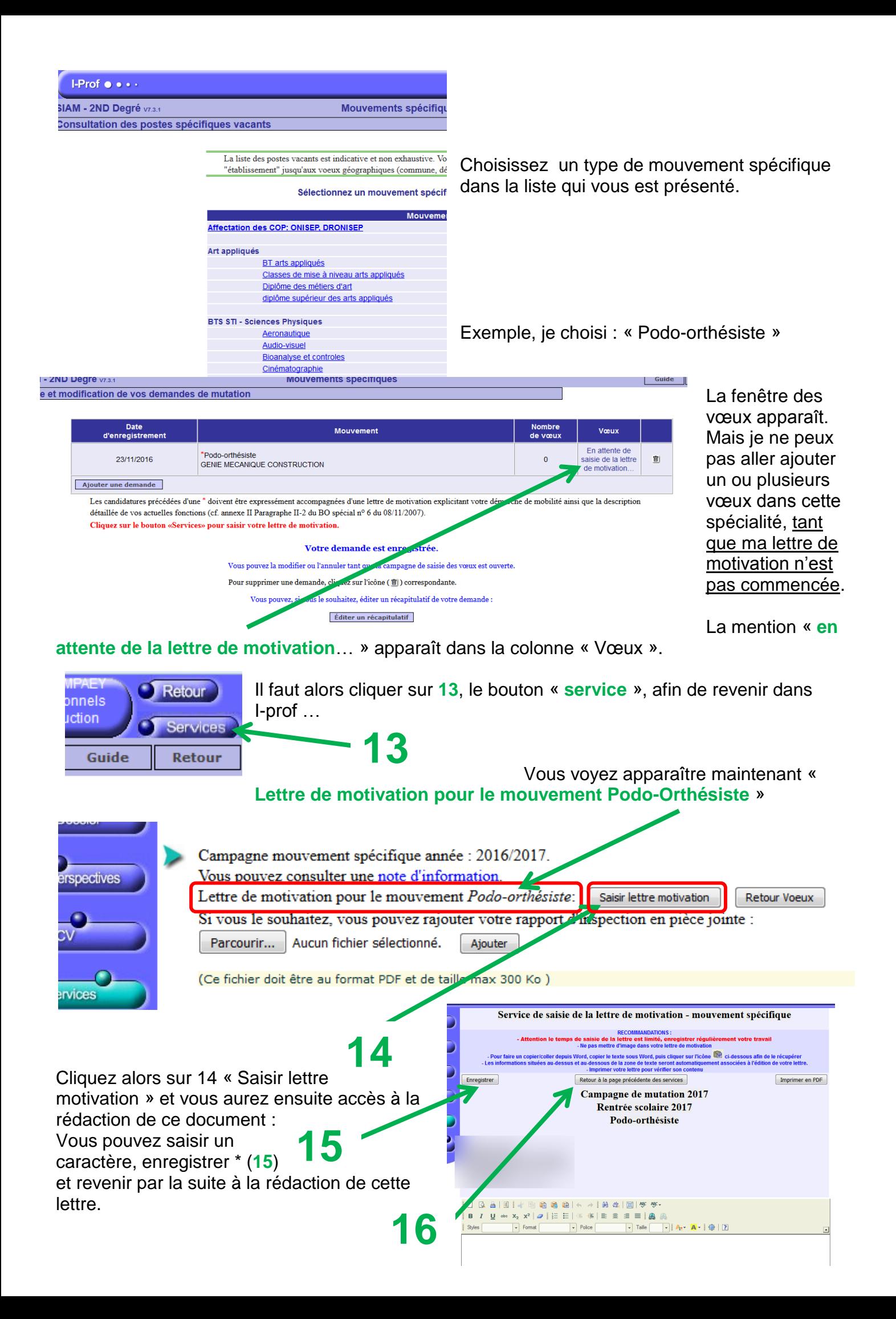

\* : quand vous cliquerez sur « enregistrer », vous verrez ceci :

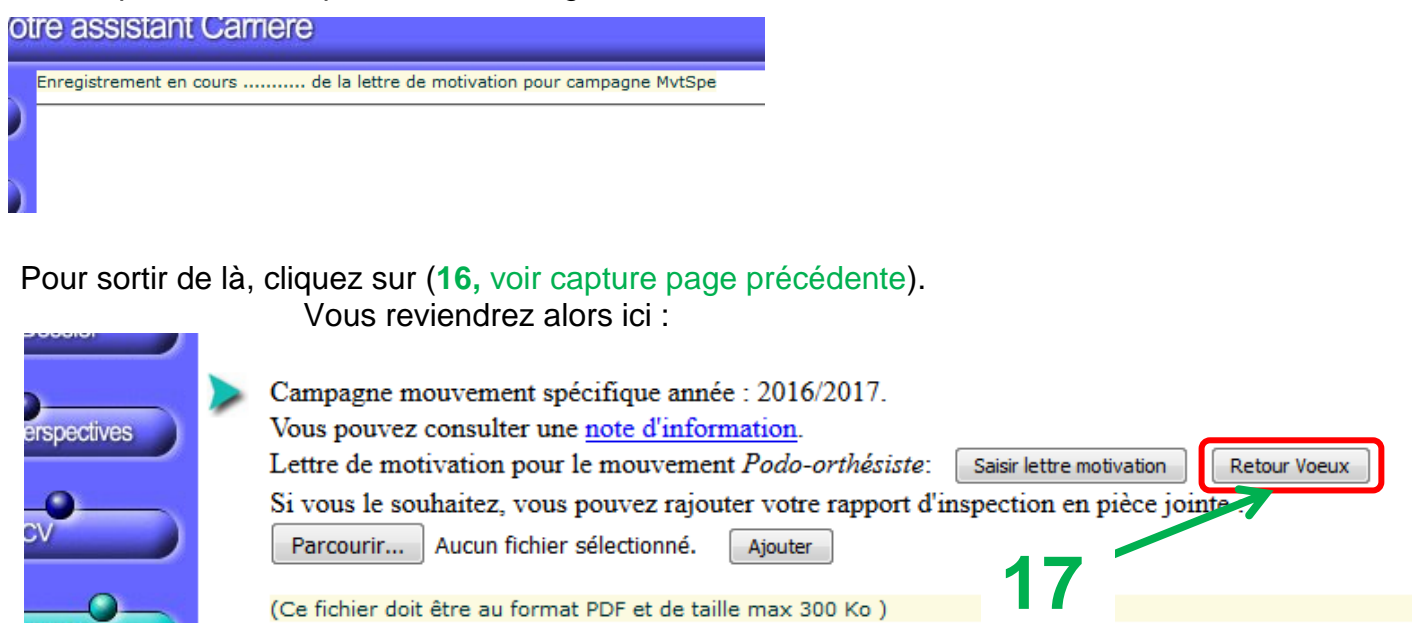

À présent, vous allez cliquez sur retour vœux (**17**). Cette fois, vous observerez dans la colonne « Vœux », le texte qui a changé. Il est inscrit désormais : « Visualiser/Modifier (**18**) »

(Ce fichier doit être au format PDF et de taille max 300 Ko)

vice

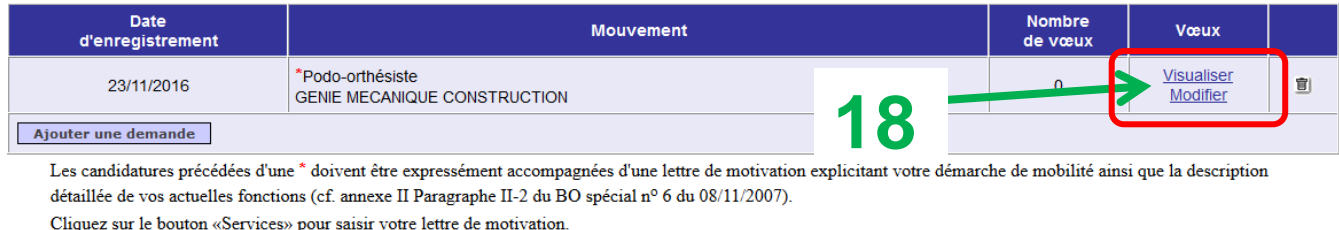

## Votre demande est enregistrée.

Pour faire la liste de vos vœux, dans la discipline que vous aurez choisie, cliquez sur **18**, puis sur **19**.

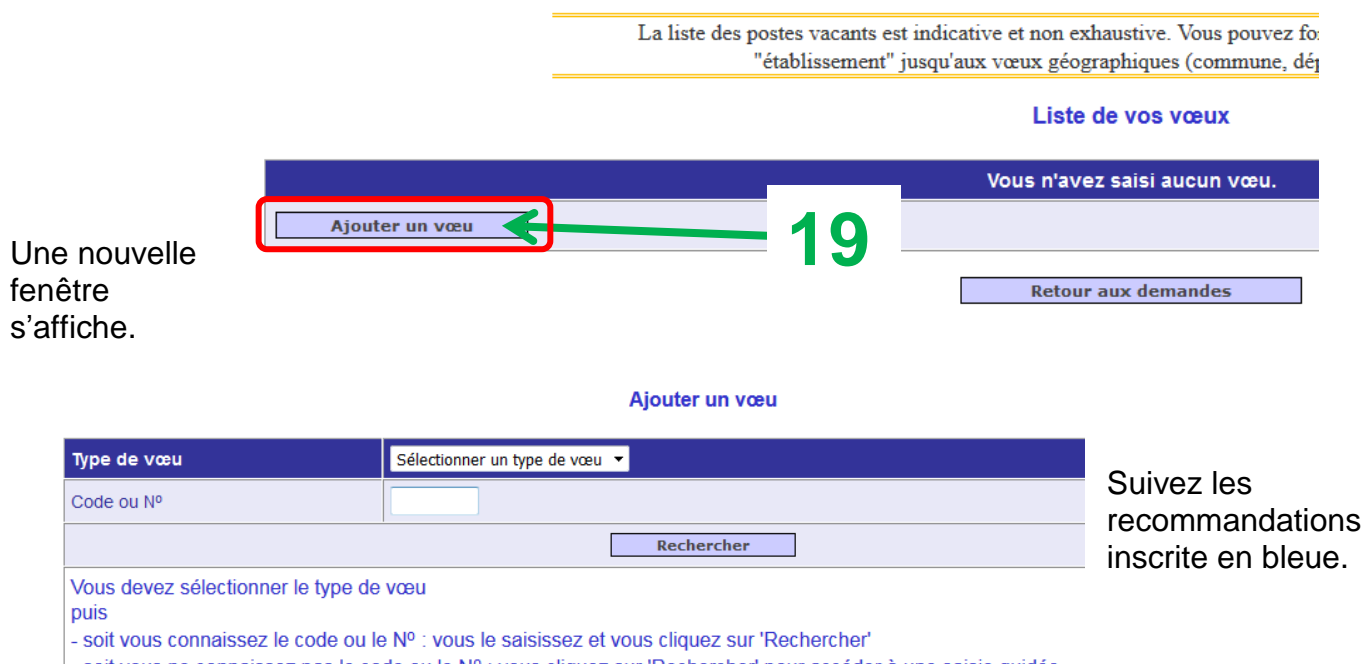

- soit vous ne connaissez pas le code ou le № : vous cliquez sur 'Rechercher' pour accéder à une saisie guidée

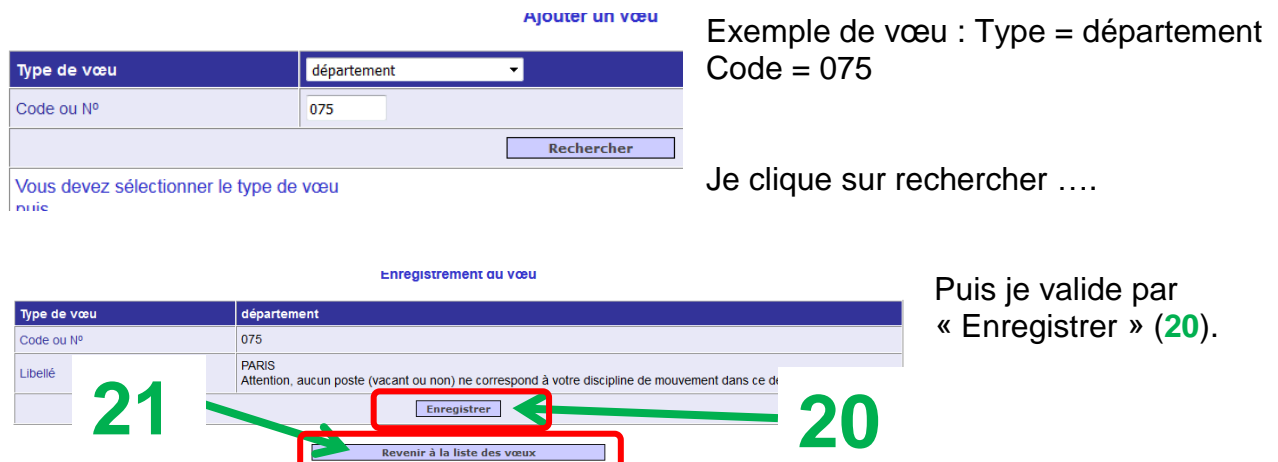

Cliquez sur revenir à la liste des vœux (**21**). **0**

Si vous voulez postuler sur un autre libellé de mouvement spécifique, cliquez sur ajouter une demande (**22**).

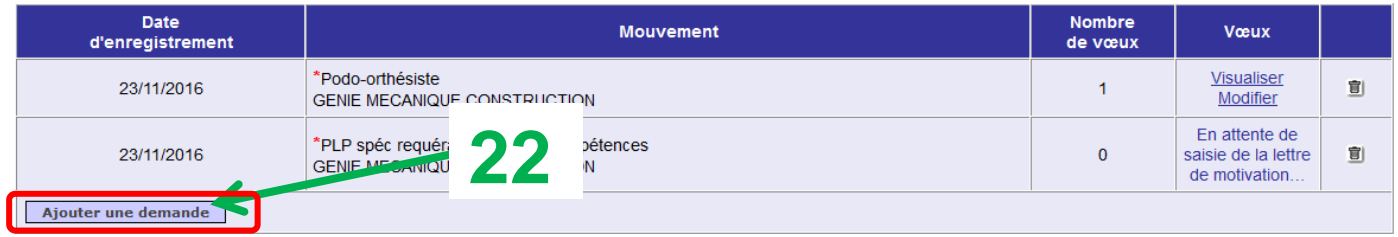

Les candidatures précédées d'une \* doivent être expressément accompagnées d'une lettre de motivation explicitant votre démarche de mobilité ainsi que la description<br>détaillée de vos actuelles fonctions (cf. annexe II Parag

IAM - 2ND Degré vra

'<br>tes spécifiques vacants

jusqu'aux voeux géographiques (com

Vous allez revoir une page que vous avez déjà rencontrée :

Choisissez un autre libellé de mouvement spécifique et recommencez les mêmes opérations (entre **11** et **21**)

Exemple : PLP spéc requérant certaines compétences…

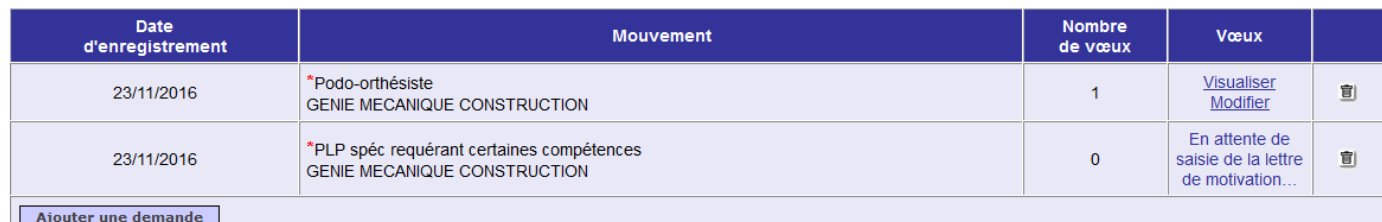

Les candidatures précédées d'une \* doivent être expressément accompagnées d'une lettre de motivation explicitant votre démarche de mobilité ainsi que la description détaillée de vos actuelles fonctions (cf. annexe II Paragraphe II-2 du BO spécial nº 6 du 08/11/2007).

Il faut revalider une autre lettre de motivation, cliquez sur service et réalisez la même procédure que pour la première demande.

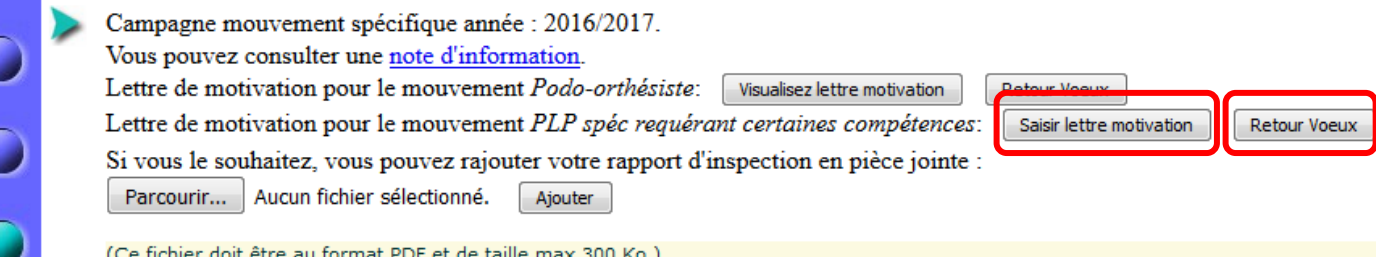

Si vous avez plusieurs vœux, et que vous désirez changer l'ordre, il suffit de cliquer sur les flèches situées à gauche du numéro.

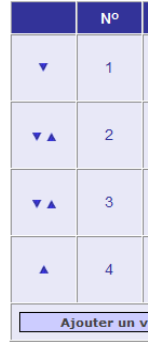

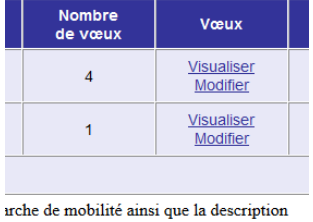

Vous pouvez à tout moment, et avant la fermeture du serveur, revenir sur vos vœux pour :

- Les réorganiser
- En supprimer
- En ajouter d'autres

Pensez avant de sortir de SIAM à :

- Compléter la lettre de motivation pour chaque demande.
- Enregistrer votre demande en fichier « pdf », qui reste un moyen simple pour le faire parvenir au SE-Unsa.

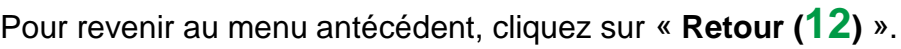

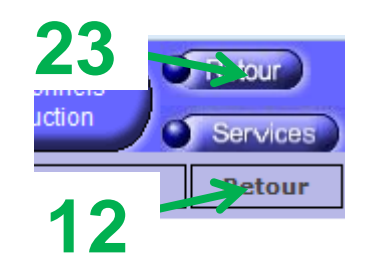

Vous pouvez saisir une demande de mouvement général, ou quitter l'application SIAM.

**Pour une demande de mouvement** général, reportez-vous au **tutoriel correspondant**.

Pour quitter **SIAM**, cliquez sur « **Retour (23)** »

This is the end